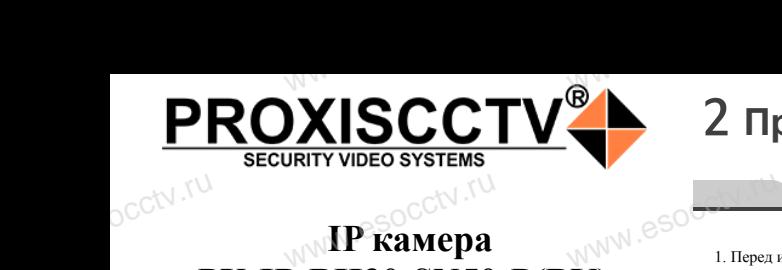

## **IP kamepa PX-IP-BH30-SN50-P(BV)** WWW.esocom

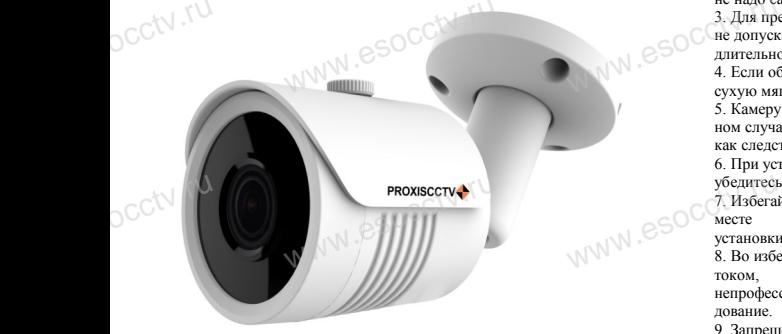

*Руководство по быстрой настройке*<br>одарим Вас за выбор нашего оборудовани.

Благодарим Вас за выбор нашего оборудования. Пожалуйста, перед использованием оборудования внимательно прочитайте данное руководство. Все программное обеспечение, необходимое для работы с оборудованием, Вы можете скачать с сайта **esocctv.ru**.  $\mathrm{CCLV}$  ,  $\mathrm{V}^{\mathrm{UV}}$ <br>Благс **OCCTV**caйra

# 1 **Распаковка устройства** www.esocctv.ru

1. После получения товара, пользователь должен<br>открыть коробку, чтобы проверить внешний вид ус<br>ройства на предмет повреждений.<br>2. Пожалуйста, проверьте комплектацию, сверяясь открыть коробку, чтобы проверить внешний вид устройства на предмет повреждений. 2. Пожалуйста, проверьте комплектацию, сверяясь с нижеприведенным перечнем. OCC<sup>t\ 1, По</sup>ройст<br>ройст<br>2. По лжен $\frac{1}{\text{max}}$ уст $\frac{1}{\text{max}}$   $\frac{1}{\text{max}}$ 

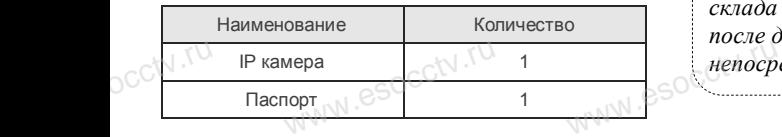

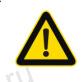

Наиболее важные операции и способы устранения неполадок описаны в данном руководстве.

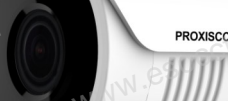

occtv.ru

руководстве.<br>Уважаемый пользователь, работы по<br>монтажу камеры должен производить монтажу камеры должен производить специалист, так как существует опасность поражения электрическим током.

ww.esocctv.ru

# 2 **Примечания к продукту** 3 **Основные характеристики** 5 **Структура камеры**

не и пользованием камеры, пожалуйста, прочтите это руково-<br>1. Перед использованием камеры, пожалуйста, прочтите это руководство и убедитесь, что блок питания исправен и соответствует требованиям.

2. Пользователи должны следовать инструкции производителя, заниматься монтажом и демонтажом камеры должен профессионал, не надо самостоятельно разбирать камеру.

м надо сакостоятельно разоправ вамеру.<br>3. Для предотвращения повреждения светочувствительной матрицы<br>не допускайте попадания в объектив прямого яркого света в течение<br>4. Если объектив затрязвен или запотел, пожалуйста, ис не допускайте попадания в объектив прямого яркого света в течение длительного времени.  $\mathbb{W}^{\mathbb{W}}$ .  $\mathcal{C}^{\mathbb{W}}$  and  $\mathcal{C}^{\mathbb{W}}$  and  $\mathcal{C}^{\mathbb{W}}$  are a nonvex  $\mathcal{C}^{\mathbb{W}}$  and  $\mathcal{C}^{\mathbb{W}}$  externs of  $\mathcal{C}^{\mathbb{W}}$ атрицы<br>1999 - А. Поддер:<br>1994 - Википер и Масштаб<br>1994 - Б. Поддер:<br>1995 - Обнаруже

4. Если объектив загрязнен или запотел, пожалуйста, используйте сухую мягкую ткань, чтобы очистить его.

5. Камеру не следует устанавливать под кондиционером, в противном случае высока вероятность попадания конденсата на объектив и как следствие размытое изображение.

6. При установке, ремонте или очистке оборудования, пожалуйста, убедитесь, что питание выключено.

месте

убедитесь, что питание выключено.<br>7. Избегайте высокой температуры или близости источников тепла в<br>месте<br>установки камеры, обратите внимание на вентиляцию.<br>8. Во избежание повреждения камеры и поражения электрическим установки камеры, обратите внимание на вентиляцию. 8. Во избежание повреждения камеры и поражения электрическим током, **EXECTS AND RESOCCTV.TU** 

непрофессионалам запрещено монтировать и демонтировать оборудование.

9. Запрещено использовать наше оборудование в среде сильного магнитного поля и лазерного излучения.

10. Пожалуйста, примите меры по заземлению и защите от молний.<br>
WWW.ESOCCTV. **ke**<br>HMA.<sup>NV</sup>.esocce.lig.htm

### *Внимание:*

*Производитель оставляет за собой право в одностороннем порядке, без уведомления потребителя вносить изменения в конструкцию, характеристики и функции изделия в целях повышения производительности и улучшения эксплуатационных параметров. Если вы заметили ошибку в описании, пожалуйста, сообщите нам по адресу support@esocctv.ru*  $\mathbb{W}^{\mathbb{W}}$ .  $\mathcal{C}^{\mathbb{S}}$  сторонн $\mathcal{C}^{\mathbb{R}}$ изменет.<br>1430 елия е $\mathcal{C}^{\mathbb{R}}$ ния эксп ке, без уведомления потреб<br>трукцию, характеристики<br>овышения производительно<br>онных параметров.

> *Гарантийные обязательства:* www.www.www.www.www.www.www.<br>**ые обязательства**<br>i срок эксплуаташи у

*Гарантийный срок эксплуатации устройства составляет 36 месяцев со дня отгрузки со склада производителя, но не более 60 месяцев после даты производства (см. на наклейке*  непосредственно на устройстве).<br><u>метосредственно на устройстве</u>).

#### **Напоминания:**

• Источник питания должен сертифицированным, выходное напряжение, ток, полярность напряжения должны соответствовать требованиям данного оборудования.

• Установите устройства защиты от молнии или выключите питание при громе и молнии. • Для захвата видео и фотографий высокого качества, MOUXHI<br>NGC COOPYA<br>BEKING BEKING<br>TIER TIERS гствовать требованиям дан<br>ггройства защиты от молни<br>ание при громе и молнии.<br>члео и фотографий высоког

ww.esocctv.ru

esocctv.ru

пожалуйста, убедитесь, что сетевое подключение является стабильным и бесперебойным.

-<br>1. Работа камеры в условиях низкой освещенности, высокая<br>производительность формирования изображения в режиме производительность формирования изображения в режиме реального времени.  $W_{\text{pyKOBO}}$   $\begin{array}{c}\n\text{S} \\
\text{S} \\
\text{1. Paforra} \\
\text{1. Paforra}\n\end{array}$ **EXECUTER SOCIETY SOFTWARES**<br>WERE WARD WARE REPORTED THE REPORT OF THE REAL PROPERTY.

> 2. Поддержка управления и мониторинга по сети через браузер IE.

3. Поддержка двойного потока.

911 годдержка OSD, настройка цвета, яркости, насыщенности<br>и масштаба.<br>5. Поддержка передачи видео в режиме реального времени,<br>обнаружение движения, зоны приватности (маскировка). и масштаба. hhocth<br>mehn, <sub>N. C</sub>SOCCW.<sup>tu.</sup><br>ka).

5. Поддержка передачи видео в режиме реального времени,

обнаружение движения, зоны приватности (маскировка).

6. Поддержка удаленного мониторинга,

протокола ONVIF, ИК-переключатель.

7. Поддержка сетевой платформы P2P.

# 4 характеристики

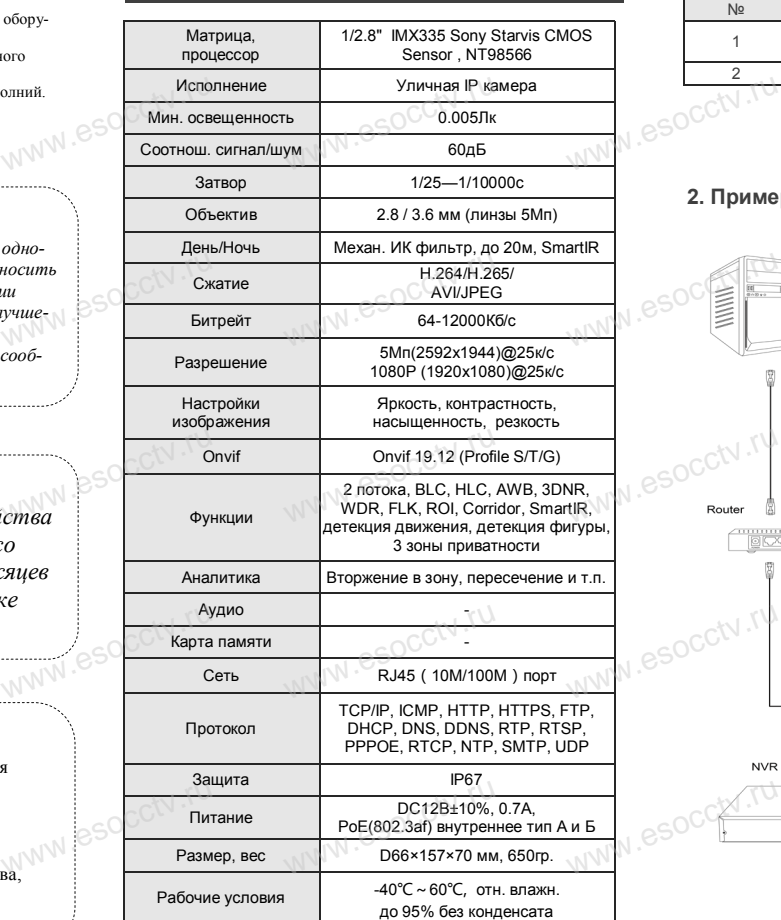

www.esocctv.ru

www.experience.org/www.<br>ниже иллюстрация испол  $\overline{\mathbb{F}_{\mathbb{N} \mathbb{N} \mathbb{N} \mathbb{R}}^{B}}$ 

Приведенная ниже иллюстрация используется в качестве примера.

### **1. Входной интерфейс**

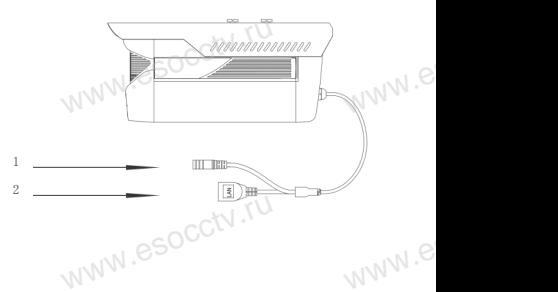

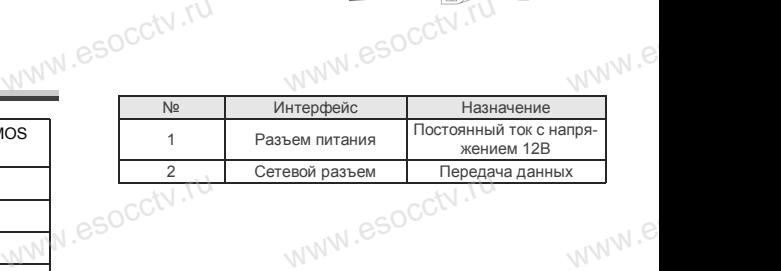

#### **2. Пример схемы соединений**

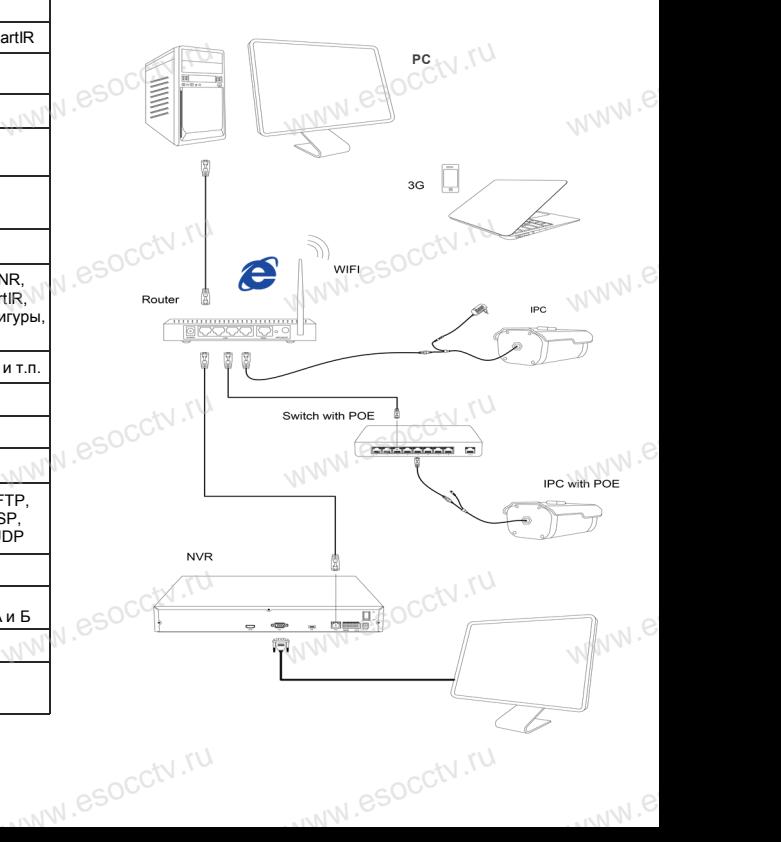

ww.esocctv.ru

## 6 Руководство по быстрой настройке камеры

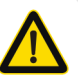

1. Настройка браузера

плагинов «Включить».

Все программное обеспечение, необходимое для работы с оборудованием, Вы можете скачать с сайта esocctv.ru.

1. Установка программного обеспечения для поиска и настройки оборудования

Установите на компьютер программу IP Search, запустите её. Как показано на картинке:

2. Изменение IP настроек камеры

Убедитесь, что IP-камера подключена. Нажмите кнопку Search (Поиск) для поиска IP-камеры. найдите в списке нужную вам камеру, щелкните по ней, а затем измените настройки IP. В завершение, нажмите кнопку Modify (Изменить), чтобы подтвердить изменение. Как показано на картинке:

# / Подключение камеры через браузер IE

Откройте браузер IE, выберите Tool (сервис)  $\rightarrow$  Internet

Option (свойства)  $\rightarrow$  Security (безопасность)  $\rightarrow$  Custom-

2. Введите в адресной строке браузера

3. Установка плагина в браузер

# 8 Подключение к камере с компьютера

1. Установка программного обеспечения iVMS320 для управления оборудованием на компьютер. Установите на компьютер программу VMS, запустите её. Как показано на картинке.

#### 2. Добавление устройства.

Запустите программу VMS, нажмите «Управление устройствами», выберите устройство, нажмите «Добавить» (пункт 3 или 4). В следующем окне введите логин и пароль от устройства и нажмите «Добавить» (нижняя часть окна

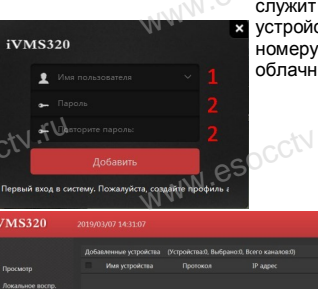

служит для добавления устройств по серийному номеру при работе через облачный сервис).

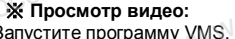

Запустите программу VMS, введите имя и пароль. нажмите «Просмотр», перетащите мышкой нужную камеру в окно просмотра.

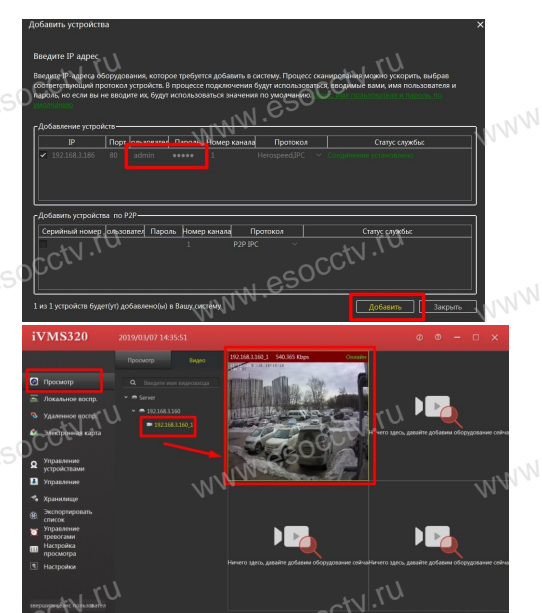

# 9 Подключение с мобильных устройств

1. Установка программы мобильного мониторинга

«BitVision», скачайте и установите его.

esocctv.ru

### 2. Добавление устройства

Войдите в главное меню (человечек слева вверху), нажмите Устройства -> плюс слева внизу -> Доб. устройства -> SN добавить. Можно напрямую сканировать QR-код, чтобы подключить устройство или вручную ввести его серийный номер (справа вверху).

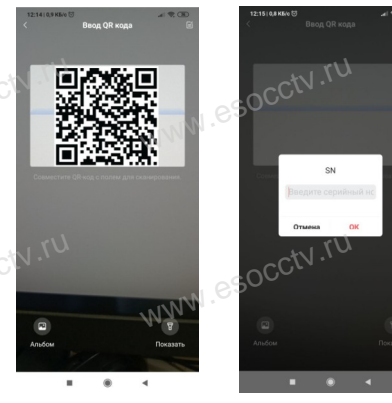

4. Пользовательский вход Обновите страницу в браузере и введите имя пользователя и пароль. По умолчанию имя пользователя и пароль - admin и admin.

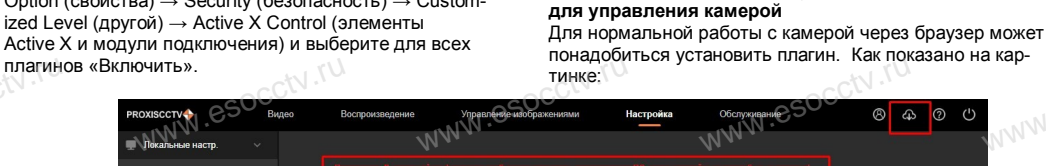

http://192.168.1.168

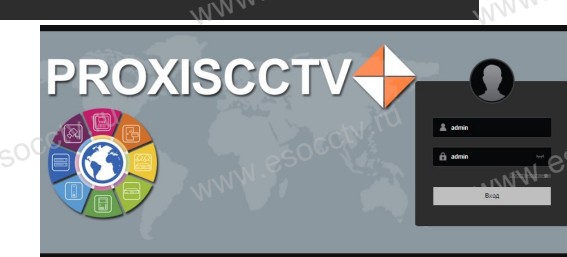

В GoogleMarket (для Android) или в AppStore (для iOS) найдите приложение

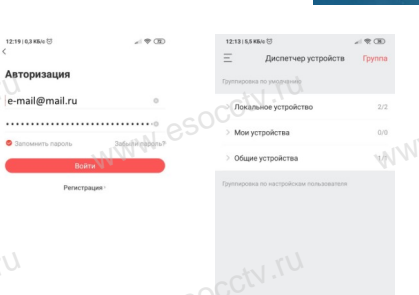

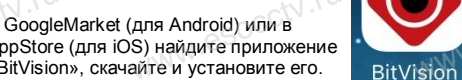

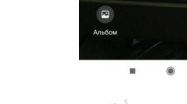

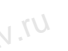